# HP Photosmart C4100 All-in-One series 基础知识手册

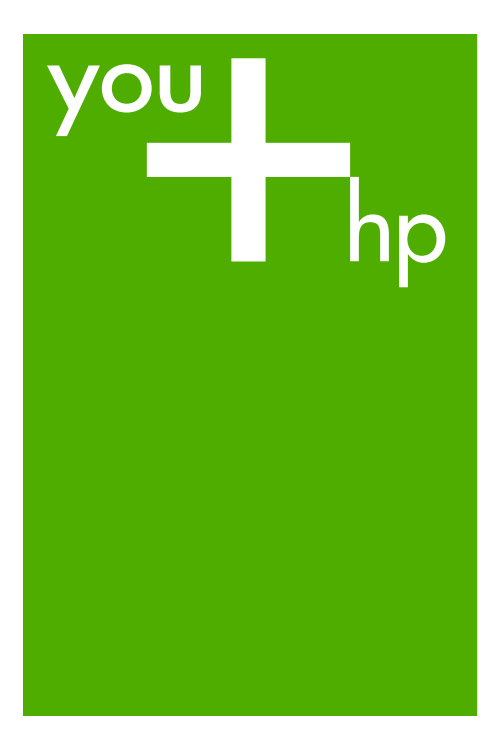

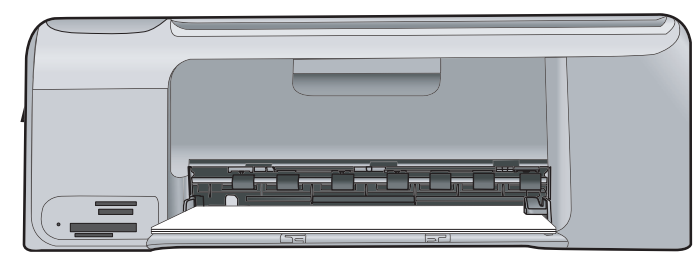

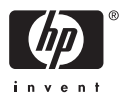

# HP Photosmart C4100 All-in-One series

基础知识手册

© 2006 Hewlett-Packard Development Company, L.P.

Adobe:PDF 0

出版号: Q8100-90278 Adobe® 和 Acrobat 徽标®是 Adobe Systems Incorporated 的商标。 Corporation 或其子公司在美国及其他国 家/地区的商标或注册商标。 Windows®、Windows NT®、 Windows Me®、Windows XP® 和 Windows 2000® 是 Microsoft Corporation 在美国的注册商标。 Intel® 和 Pentium® 是 Intel Energy Star® 和 Energy Star 徽标® 是 美国环保署在美国的注册商标。

#### **Hewlett-Packard** 公司通告

本文档包含的信息如有更改,恕不另行 通知。 保留所有权利。除版权法允许之外,未 经惠普公司事先书面许可,不得对本手 册进行复制、改编或翻译。 HP 产品与服务的唯一担保已在这些产 品与服务随附的书面担保声明中阐明。 此处的任何信息将不会构成额外担保的 制定。HP 将不会对本文包含的技术或 编辑错误或者疏忽负责。

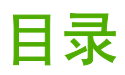

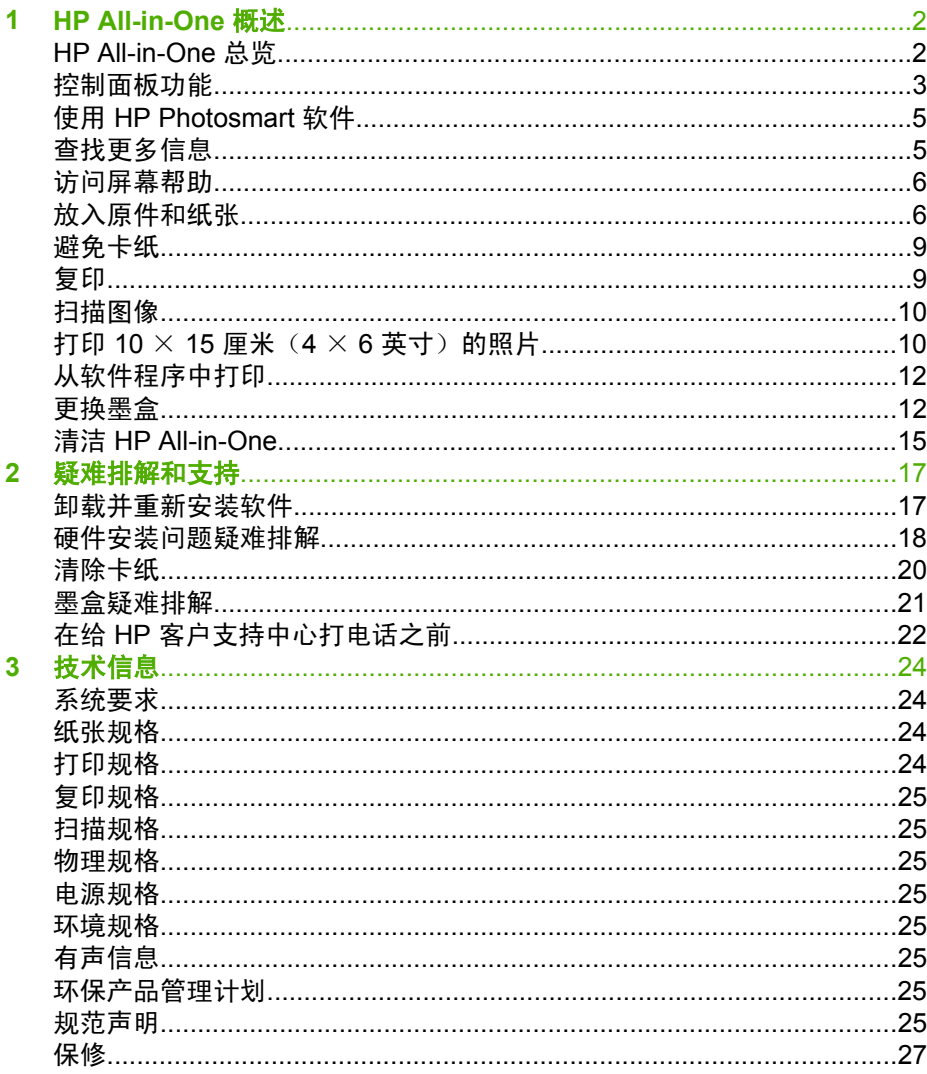

# <span id="page-4-0"></span>**1 HP All-in-One** 概述

使用 HP All-in-One 可以快速、轻松地完成各类任务,如复印、扫描文档或打印 存储卡上的照片。您可以直接从控制面板访问许多 HP All-in-One 功能,而不必 打开计算机。

 $\frac{1}{2}$ 注意 本手册介绍了基本操作和疑难排解,并提供了有关联系 HP 支持中 心和订购耗材的信息。

屏幕帮助详细介绍了完整的特性和功能,包括如何使用 HP All-in-One 随 附的 HP Photosmart 软件。有关详细信息, 请参见位于第 6 页的 "访 [问屏幕帮助"](#page-8-0)。

## 复印

HP All-in-One 能够在各种类型的纸张(包括投影胶片)上生成高质量的彩色和 黑白复印件。可以放大或缩小原件以适合特定尺寸的纸张,调整副本的亮度,以 及使用某些特殊功能制作高质量的照片副本,包括无边界副本。

#### 扫描

扫描是将文本或图片转换成计算机电子格式的过程。几乎可以在 HP All-in-One 上扫描任何对象(照片、杂志文章和文本文档)。

### 打印照片

HP All-in-One 配有存储卡插槽,您可在此插入存储卡并开始打印或编辑照片, 而无需将照片首先上传到计算机中。另外,如果使用 USB 电缆将 HP All-in-One 连接到计算机上,还可以将照片传输到计算机进行打印、编辑或共享。

警告 一次只能插一张存储卡。如果插入两张或两张以上的存储卡,则可 能会造成无法恢复的数据丢失。

## 从计算机打印

可以将任何具有打印功能的软件应用程序应用于 HP All-in-One。可以打印许多 项目,如无边界图像、时事通讯、贺卡、烫印转印和海报等。

# **HP All-in-One** 总览

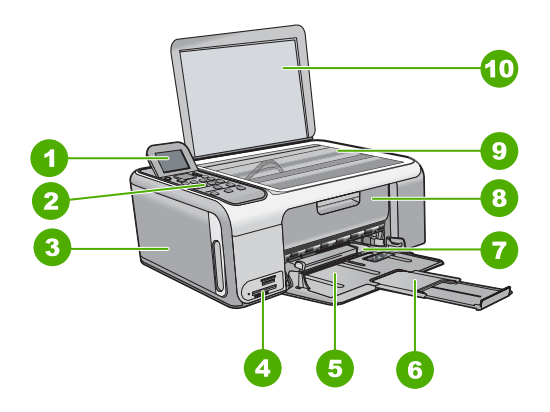

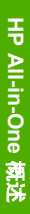

<span id="page-5-0"></span>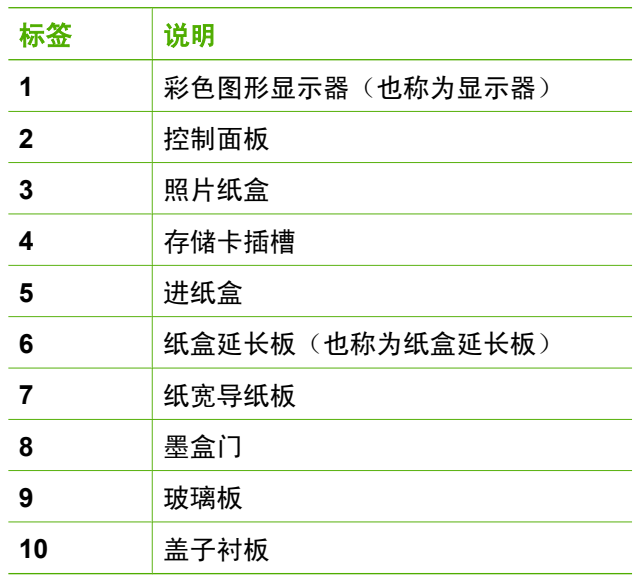

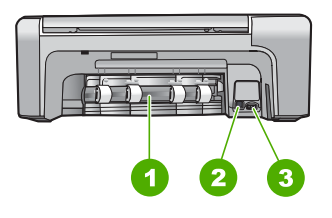

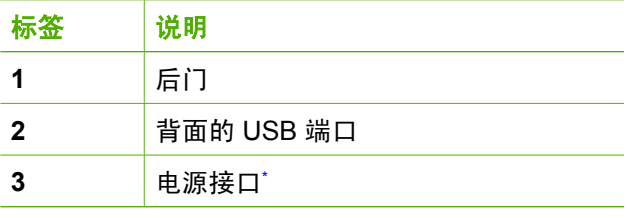

\* 只使用 HP 提供的电源适配器。

# 控制面板功能

以下图示和相关表格提供了 HP All-in-One 控制面板功能的快速参考。

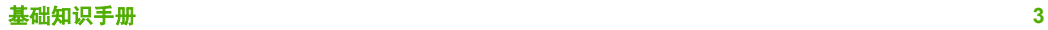

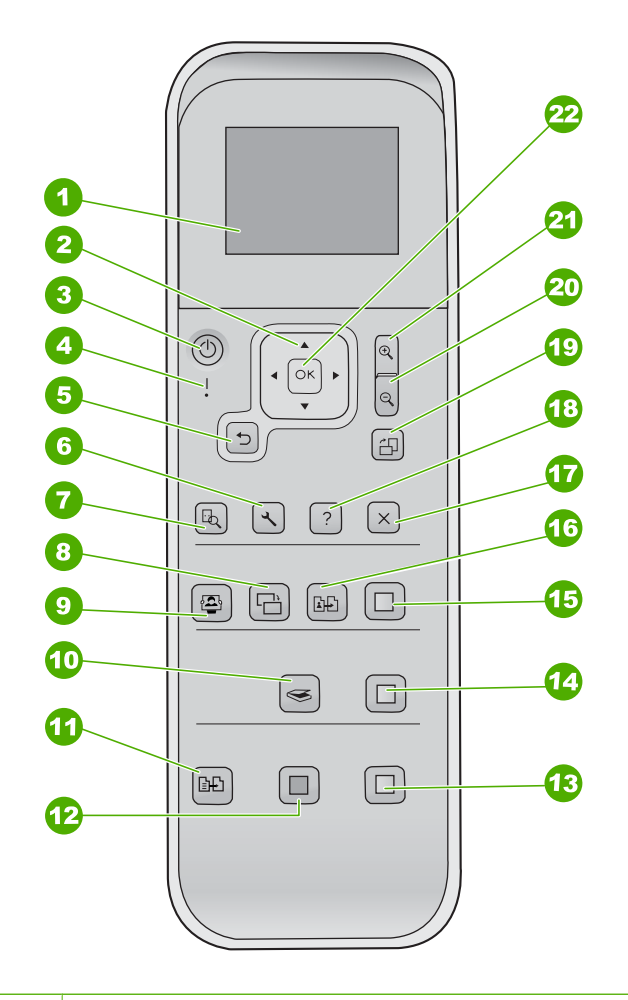

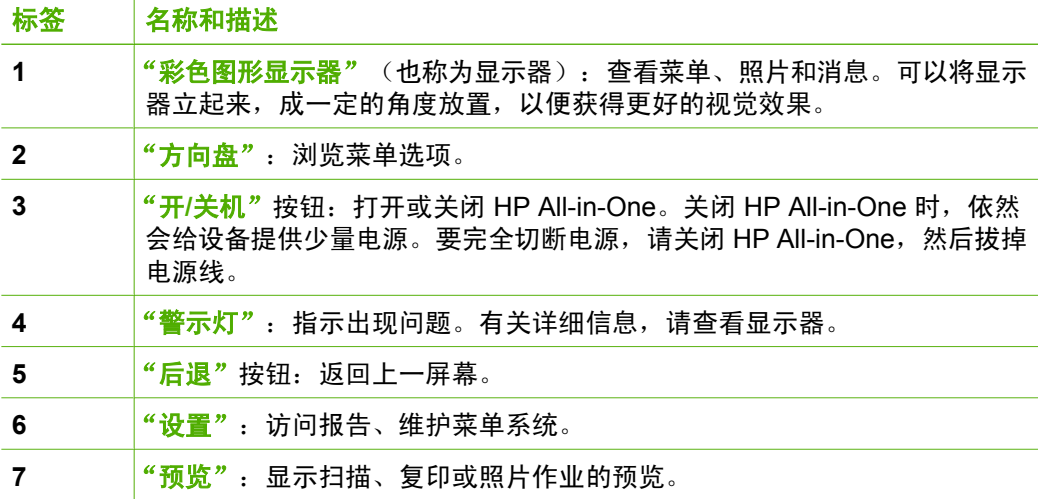

**HP All-in-One** |HP All-in-One 薄送

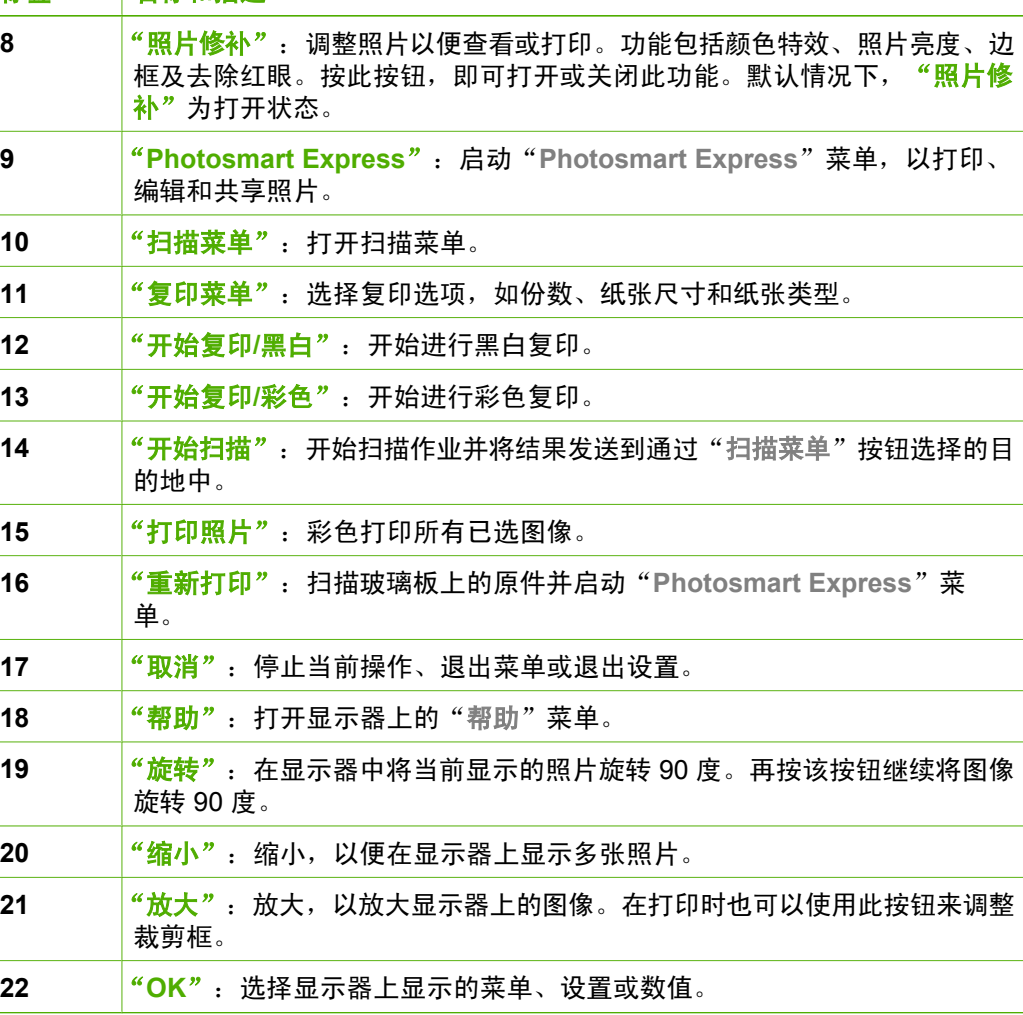

# 使用 **HP Photosmart** 软件

标签 名称和描述

<span id="page-7-0"></span>(续)

可以使用 HP Photosmart 软件访问许多从控制面板无法访问的功能。 HP Photosmart 软件提供了快速、便捷的照片打印或在线购买印刷品的途径。它 还可以访问其他 HP Photosmart 基础软件功能, 如保存、查看和共享照片。 有关使用 HP Photosmart 软件的详细信息,请参阅 "HP Photosmart 软件帮 助"。

# 查找更多信息

在很多印刷和屏幕资源中都提供了 HP All-in-One 的安装和使用信息。

#### ● 安装手册

解",或者参阅本手册中的位于第 17 [页的"疑难排解和支持"](#page-19-0)。

<span id="page-8-0"></span>● **HP Photosmart** 软件简介 (Windows) HP Photosmart 软件简介是对 HP All-in-One 自带的软件进行简要概述的一 种有趣的交互式途径。您可以了解 HP All-in-One 随附的软件如何帮助您编 辑、整理和打印照片。

#### ● 屏幕帮助

屏幕帮助详细介绍了此《使用手册》中没有描述的 HP All-in-One 功能,包 括那些只有在使用 HP All-in-One 随附的软件时才可用的功能。 有关详细信息,请参阅位于第 6 页的"访问屏幕帮助"。

- 自述文件 自述文件中含有其他出版物中可能不包含的最新信息。要访问自述文件,请 安装软件。
- [www.hp.com/support](http://h20180.www2.hp.com/apps/Nav?h_pagetype=s-001&h_lang=zh-hans&h_cc=cn&h_product=1142449&h_page=hpcom&h_client=s-h-e002-1) 如果能够访问 Internet,则可从 HP 网站获得帮助和支持信息。该网站提供 技术支持、驱动程序、耗材和订购信息。

# 访问屏幕帮助

本手册介绍了可用功能的样例,从而使您能够了解使用 HP All-in-One 的入门知 识。杳看设备随附的屏幕帮助,可以找到 HP All-in-One 支持的所有功能的信 息。

在 **Windows** 计算机上访问"HP Photosmart 软件帮助"

- 1. 在 HP 解决方案中心 中, 单击 HP All-in-One 的选项卡。
- 2. 在"设备支持"区域中,单击"屏幕向导"或"疑难排解"。
	- 如果单击 "屏幕指南",则会显示一个弹出式菜单。您可以选择打开整 个帮助系统的欢迎页面或浏览到 HP All-in-One 的特定帮助。
	- 如果单击"疑难排解",会打开"疑难排解和支持"页。

访问 "HP Photosmart Mac 帮助"

**→** 在 HP Photosmart Studio 的"帮助"菜单中, 洗择 "HP Photosmart Mac 帮助"。

将出现 "HP Photosmart Mac 帮助"。

# 放入原件和纸张

可以在玻璃板上复印或扫描尺寸不超过 letter 或 A4 的原件。

### 将原件放到玻璃板上

- 1. 抬起 HP All-in-One 上的盖子。
- 2. 将原件打印面朝下放到玻璃板的右上角。

提示 有关放入原件的更多帮助,请参考玻璃板边缘的图示。  $\frac{1}{2}\sum_{i=1}^{n}$ 

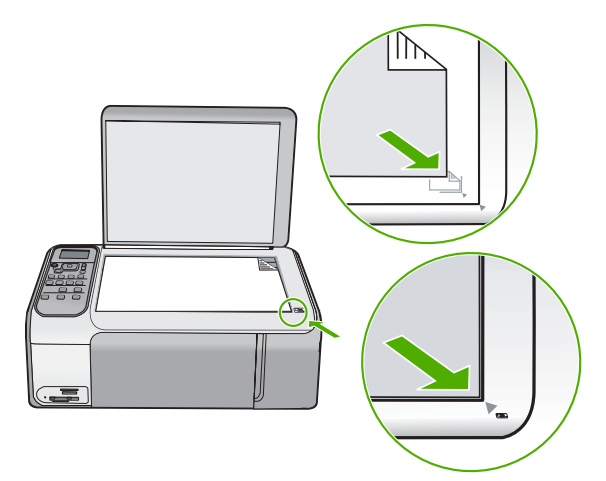

3. 盖上盖子。

### 放入标准尺寸的纸张

1. 将纸宽导纸板滑到最外侧。

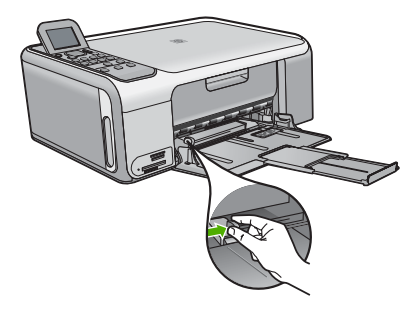

 $\mathbb{R}$ 注意 如果使用的是 letter、A4 或更小的纸张,请确保纸盒延伸架已 完全展开。

- 2. 将一摞纸在平面上墩齐,然后检查以下事项:
	- 确保纸张无裂缝、无尘、无褶皱、无卷曲或折边。
	- 确保这摞纸中所有纸张的尺寸和类型都相同。
- 3. 将这摞纸短边朝前、打印面朝下放入进纸盒中。将纸张向前推,直到停住为 止。

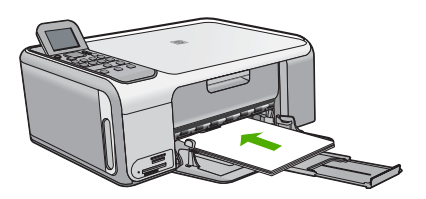

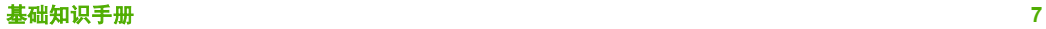

小心 确保将纸张放到进纸盒中时 HP All-in-One 处于没有工作的闲 置状态。如果 HP All-in-One 正在处理墨盒或忙于其他任务, 纸张会 在还没有准备就绪的设备内部停止。如果希望 HP All-in-One 退出白 纸,可以将纸张尽量往前推。

提示 如果用的是信笺纸,请首先插入纸张顶端并将打印面朝下。  $\frac{1}{2}$ 

4. 向内滑动纸张宽度导轨,直到它停靠在纸张的边缘处。 不要在进纸盒中放入过多的纸;确保纸可以装在进纸盒中,并且高度不超过 纸张宽度导轨的顶部。

注意 在使用 legal 大小的纸张时,请关闭纸盒延长板。

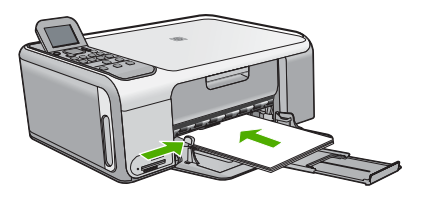

## 使用照片纸盒,放入 **10 x 15** 厘米 的照片纸

- 1. 取出进纸盒中的所有纸张。
- 2. 利用凹槽弹出照片纸盒。

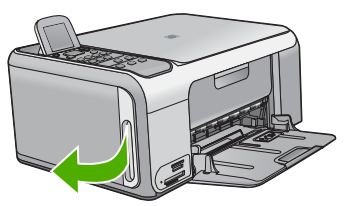

3. 将照片纸盒向您的方向拉动。

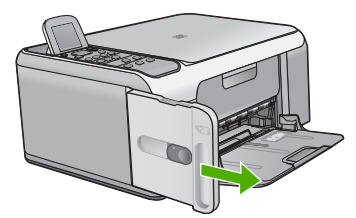

4. 将照片纸打印面朝下放入照片纸盒中(最多可放入 20 张)。

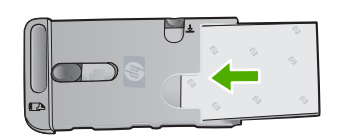

<span id="page-11-0"></span>5. 调整纸张长度和纸张宽度导轨,使之适合装入的纸张。

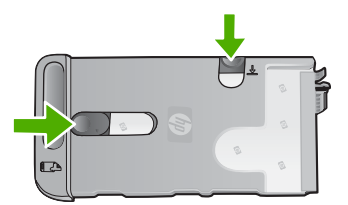

6. 将照片纸盒与进纸盒的右侧对齐,然后将其滑入打印机,直至锁定入位。

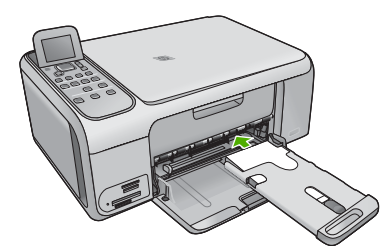

- 7. 拉出纸盒延长板,用来盛放打印好的照片。
- 8. 结束打印时,取出照片纸盒并将其保存在 HP All-in-One 左侧的纸盒存储区 域。

提示 在不打印时,可以将照片纸保存在已装入到设备中的照片纸盒 中。这样可以防止照片纸撕裂、起皱、卷曲或边角打卷。

# 避免卡纸

遵循以下操作规范可避免卡纸。

- 经常从出纸盒中取出已打印好的纸张。
- 将所有未使用的纸张平放在密封袋中保存,以防纸张卷曲或起皱。
- 确保纸张平放在进纸盒中,并且边缘没有弯曲或撕裂。
- 不要在讲纸盒中混用不同类型和尺寸的纸张;进纸盒中所有的纸张都必须尺 寸、类型完全相同。
- 调整进纸盒中的纸宽导纸板,使其紧贴所有纸张。确保纸宽导纸板没有将进 纸盒中的纸压弯。
- 不要将纸硬往进纸盒里推。
- 使用推荐用于 HP All-in-One 的纸张类型。

# 复印

可以从控制面板进行高质量复印。

#### 从控制面板复印

- 1. 确保进纸盒中有纸。
- 2. 将原件打印面朝下放到玻璃板的右上角。
- 3. 按下"开始复印**/**黑白"或者"开始复印**/**彩色"开始复印。

# <span id="page-12-0"></span>扫描图像

您可以从计算机或从 HP All-in-One 开始扫描。本节只介绍如何从 HP All-in-One 的控制面板进行扫描。

要使用扫描功能,HP All-in-One 必须已经与计算机连接并已打开。扫描之前, HP Photosmart 软件 (Windows) 或 HP Photosmart Mac 软件 (Mac) 必须已经安 装并在计算机上运行。

- 对于 Windows 计算机, 要确认软件是否正在运行, 请在屏幕右下方的 Windows 系统任务栏中查找"HP Digital Imaging Monitor"图标(在系统时 间附近)。
	- 注意 关闭 Windows 系统工具栏上的 "HP Digital Imaging EX
		- Monitor"图标可能会导致 HP All-in-One 丢失一些扫描功能。如果发 生这种情况,请重新启动计算机或启动 HP Photosmart 软件以恢复所 有功能。
- 对于 Mac 机,该软件始终都在运行。
- 提示 您可以使用 HP Photosmart 软件 (Windows) 或 HP Photosmart Mac 软件 (Mac) 来扫描图像,包括全景图像。您还可以使用该软件来编辑、打 印、甚至共享扫描的图像。详细信息,请参阅 HP All-in-One 随附的屏幕 帮助。

## 扫描到计算机中

- 1. 将原件打印面朝下放到玻璃板的右上角。
- 2. 按"开始扫描"。
- 3. 按"OK"选择默认的应用程序来接收扫描,或按 v 选择不同的应用程序, 然后按"**OK**"。

扫描结果的预览图像将出现在计算机上,您可以对其进行编辑。

4. 对预览图像讲行任意编辑,完成后单击"接受"。

# 打印 **10** × **15** 厘米(**4** × **6** 英寸)的照片

可以选择存储卡中的某些特殊照片,并按 10 x 15 厘米 的照片尺寸进行打印。

## 打印一张或多张 **10 x 15** 厘米 照片

1. 将存储卡插入 HP All-in-One 上的相应插槽中。 HP All-in-One 支持以下存储卡。各种类型的存储卡都只能插在用于该卡的 相应插槽中。

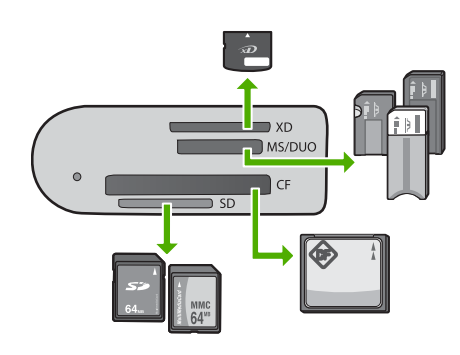

- 顶部插槽:xD-Picture 卡
- 从顶部往下的第二个插槽: Memory Stick、Magic Gate Memory Stick、Memory Stick Duo(需要用户提供的适配器)、Memory Stick Pro
- 从顶部往下的第三个插槽: CompactFlash (I、II)
- 底部插槽: Secure Digital、MultiMediaCard (MMC)、Secure MultiMedia Card
- 2. 按 "**OK**" 选择 "打印"。
	- 按 "**OK**" 时,存储卡上最新的照片出现在显示器上。
- 3. 按 ◀或 ▶ 滚动浏览存储卡中的照片。
- 4. 要打印的照片出现时,按 "**OK**"。
- 5. 按 "**OK**" 选择 "**4 x 6**"。
- 6. 按 ◀或 ▶ 突出显示一个纸张尺寸, 然后按 "OK"。 有以下几种选项:
	- 在每张 10 x 15 厘米 照片纸上打印一张 10 x 15 厘米 无边界照片
	- 在一张标准尺寸的纸张上,最多可打印三张 10 x 15 厘米 照片
	- 按 "**OK**" 时,再次显示所选照片。
- 7. (可选)更改打印设置或选择其他要打印的照片。有关这些选项的信息,请 参阅 HP All-in-One 随附的屏幕帮助。
- 8. 更改打印设置并选择照片后,按 "**OK**" 显示选项菜单。
- 9. 按 ▼ 突出显示 "完成选择", 然后按 "OK"。 将出现 "打印摘要" 屏幕。
- 10. 按 ▲ 或 ▼ 突出显示下列一个选项, 然后按"OK"。

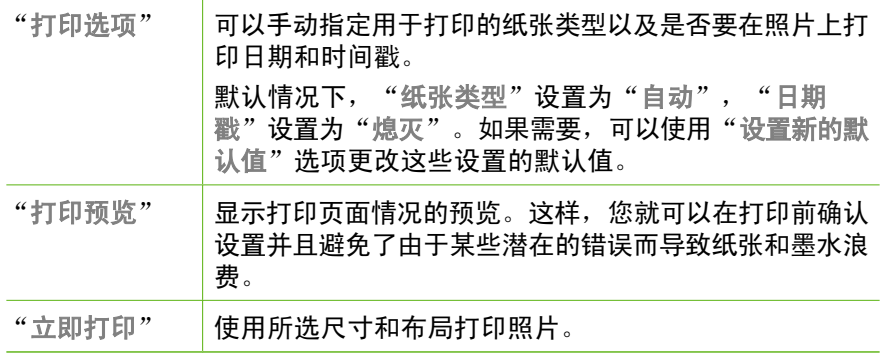

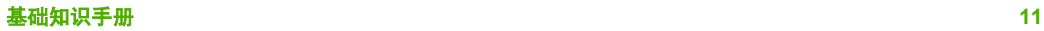

# <span id="page-14-0"></span>从软件程序中打印

软件应用程序会自动处理大多数打印设置。只有更改打印质量、在特定类型的纸 张或投影胶片上打印或使用特殊功能时,才需要手动更改设置。

### 从软件程序打印 **(Windows)**

- 1. 确保进纸盒中有纸。
- 2. 在软件程序的"文件"菜单中,单击"打印"。
- 3. 确保选择了 HP All-in-One 打印机。
- 4. 如果需要更改设置,请单击按钮,打开"属性"对话框。 根据所使用的软件应用程序,该按钮可能叫作"属性"、"选项"、"打印 机设置"、"打印机"或"首选项"。
- 5. 使用各种选项卡提供的功能,为打印作业选择合适的选项。
- 6. 单击"确定"关闭"属性"对话框。
- 7. 单击"打印"或"确定"开始打印。

## 从软件应用程序打印 **(Mac)**

- 1. 确保进纸盒中有纸。
- 2. 从软件应用程序的"文件"菜单中, 选择"页面设置"。
- 3. 确保选择了 HP All-in-One 打印机。
- 4. 指定页面属性:
	- 选择纸张大小。
	- 选择打印方向。
	- 输入缩放百分比。
- 5. 点按"好"。
- 6. 从软件程序的"文件"菜单中,选择"打印"。 将出现"打印"对话框,并且打开"份数与页数"面板。
- 7. 根据项目需要,在弹出式菜单中更改打印设置选项。
- 8. 点按"打印"开始打印。

# 更换墨盒

当墨盒墨水量不足时,请遵循下面的说明。

注意 **1** 当墨盒墨水量不足时,显示屏上会出现一条消息。也可以使用计 EA 算机上的 HP Photosmart Mac 软件来检查墨水量。

注意 **2** 当墨盒墨水量不足时,显示器上会出现一条消息。也可以通过计 算机上 HP Photosmart 软件中的 "打印机工具箱"或计算机上的 "打印 属性"对话框来检查墨水量。

当显示器上出现墨水量不足警告时,请确保您有可更换的墨盒。发现文字褪色或 因墨盒导致的打印质量问题时,也需要更换墨盒。

要为 HP All-in-One 订购墨盒, 请访问 [www.hp.com/learn/suresupply](http://www.hp.com/learn/suresupply)。如果出 现提示信息,请选择您所在的国家/地区,根据提示选择您的产品,然后单击页 面上的某个购物链接。

提示 为了打印出高质量的彩色照片而用照片墨盒替换黑色墨盒时,也应 该按照这些步骤执行操作。

#### 更换墨盒

1. 确保 HP All-in-One 已启动。

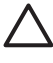

小心 如果打开墨盒盖以取放墨盒时 HP All-in-One 处于关闭状态, 则无法为 HP All-in-One 更换墨盒。尝试取出墨盒时,如果未将墨盒 牢固地安装在正确的位置,则可能会损坏 HP All-in-One。

2. 打开墨盒门。 墨盒托架移动到 HP All-in-One 的最右侧。

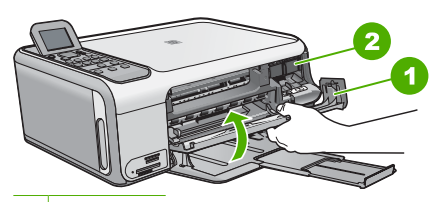

1 墨盒门盖

2 墨盒托架

3. 等候墨盒托架停止移动,然后轻轻地向下压墨盒以松开它。 如果要更换三色墨盒,请取出左侧槽中的墨盒。 如果要更换黑色或照片墨盒,请取出右侧槽中的墨盒。

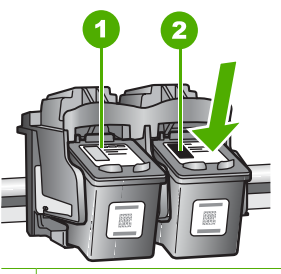

1 三色墨盒的墨盒槽

- 2 黑色和照片墨盒的墨盒槽
- 4. 将墨盒朝外拉,使其脱离墨盒槽。
- 5. 卸下黑色墨盒以安装照片墨盒时,应将黑色墨盒存放在墨盒匣或密封塑料容 器中。

请回收因为墨水不足或缺墨而卸下的墨盒。HP 喷墨耗材回收计划覆盖许多 国家(地区),并允许免费回收用过的墨盒。详细信息,请访问以下网站: [www.hp.com/hpinfo/globalcitizenship/environment/recycle/inkjet.html](http://www.hp.com/hpinfo/globalcitizenship/environment/recycle/inkjet.html)

6. 从包装盒内取出新墨盒(注意只触摸黑色塑料部分),然后捏住粉红标签轻 轻地撕下塑料胶带。

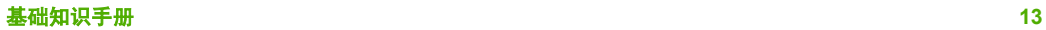

HP All-in-One 概述 **HP All-in-One** 概述

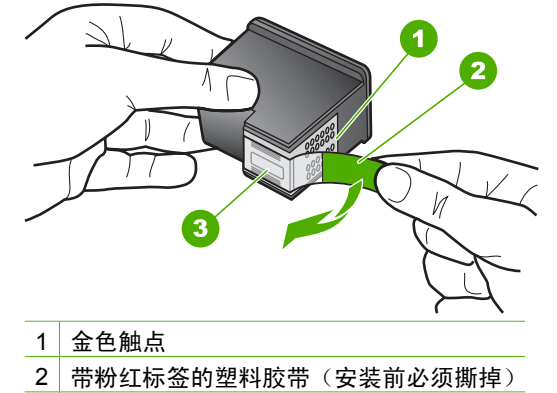

3 被胶带封住的墨嘴

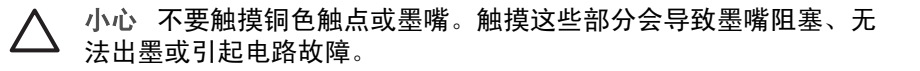

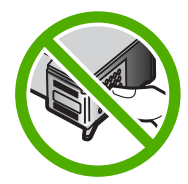

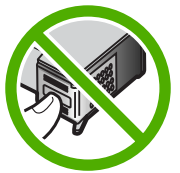

7. 将新墨盒向前滑入空槽中。轻轻向前推动墨盒顶端突起部分,直到它卡入到 槽中。

如果是安装三色墨盒,请将墨盒滑入到左侧槽中。 如果是安装黑色或照片墨盒,请将墨盒滑入到右侧槽中。

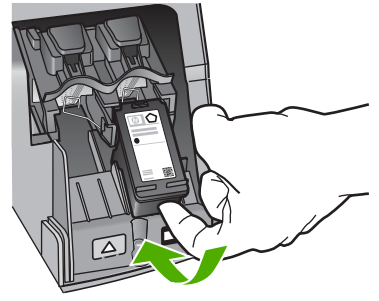

8. 关闭墨盒门。

<span id="page-17-0"></span>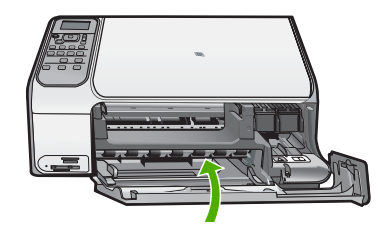

# 清洁 **HP All-in-One**

为了确保复印和扫描的结果清晰,可能需要清洁玻璃板和盖子衬板。另外,还需 要擦掉 HP All-in-One 外壳上的灰尘。

- 清洁玻璃板
- **清洁盖子衬板**

### 清洁玻璃板

主玻璃板表面上的手印、污渍、头发和灰尘会弄脏玻璃板,降低性能并影响某些 功能的精确性。

#### 清洁玻璃板

- 1. 关闭 HP All-in-One, 拔掉电源线, 然后掀开盖子。
- 2. 用蘸有无腐蚀性玻璃清洁剂的软布或海绵檫拭玻璃板。

小心 不要使用研磨剂、丙酮、苯或四氯化碳,它们会损坏玻璃板。 不要将液体直接倾倒或喷洒在玻璃板上。液体可能会渗到玻璃板底 下,对设备造成损坏。

- 3. 使用干燥柔软的无纺布擦干玻璃板,以防止沾染污渍。
- 4. 插入电源线, 然后启动 HP All-in-One。

### 清洁盖子衬板

在 HP All-in-One 盖子下面的白色文档衬板上可能积有碎屑。

#### 清洁盖子衬板

- 1. 关闭 HP All-in-One, 拔掉电源线, 然后掀开盖子。
- 2. 用蘸有中性肥皂水的软布或海绵檫拭白色文档衬板。 轻轻地檫拭衬板以清除碎屑。不要用力擦衬板。
- 3. 使用干燥柔软的无纺布擦干衬板。

小心 不要使用纸制品擦拭,它们可能会划伤衬板。

4. 如果需要进一步清洁,请使用异丙(摩擦)醇重复上述步骤,然后用湿布仔 细擦拭衬板以除去残留的异丙醇。

 $\triangle$ 小心 注意不要将乙醇倒在 HP All-in-One 的玻璃板或外壳上,否则 可能会损坏设备。

5. 插上电源线,然后打开 HP All-in-One。

# <span id="page-19-0"></span>**2** 疑难排解和支持

本章包含 HP All-in-One 的疑难排解信息。另外,还提供了有关安装和配置问题的特定信 息,以及一些可操作的主题。有关疑难排解的详细信息,请参阅软件随附的屏幕帮助。 如果在计算机上安装 HP All-in-One 软件之前,已经用 USB 电缆将 HP All-in-One 连接 到计算机上,这会引起许多问题。如果在软件安装屏幕提示连接前已经将 HP All-in-One 连接到计算机上, 则必须执行下列操作:

#### 疑难排解常见安装问题

- 1. 从计算机上拔下 USB 电缆。
- 2. 卸载软件(如果软件已安装)。
- 3. 重新启动计算机。
- 4. 关闭 HP All-in-One, 等候一分钟, 然后在重新打开设备。
- 5. 重新安装 HP All-in-One 软件。

小心 在软件安装屏幕提示您连接 USB 电缆之前,不要将电缆连接到计算机上。

有关支持联系信息,请参阅本手册封底内页。

## 卸载并重新安装软件

如果安装不完全,或者在软件安装屏幕出现提示之前就将 USB 电缆连接到了计算机,则 可能需要卸载然后重新安装软件。不要只是简单地从计算机中删除 HP All-in-One 应用程 序文件。一定要使用安装 HP All-in-One 随附的软件时提供的卸载工具进行正确卸载。

#### 从 **Windows** 计算机上卸载然后重新安装

- 1. 在 Windows 任务栏上,单击"开始"、"设置"、"控制面板"。
- 2. 双击"添加/删除程序"。
- 3. 选择 HP All-in-One,然后单击"更改/删除"。 按照屏幕上的说明执行操作。
- 4. 断开 HP All-in-One 与计算机的连接。
- 5. 重新启动计算机。

לֵמֵי*יָם* 注意 重新启动计算机前,一定要断开 HP All-in-One 的连接。重新安装完软 件后,才能将 HP All-in-One 连接到计算机上。

6. 将 HP All-in-One 的 CD-ROM 插入计算机的 CD-ROM 驱动器, 然后启动"安 装"程序。

7. 遵循屏幕说明和 HP All-in-One 随附的《安装手册》中提供的说明进行操作。

软件安装完成后,"HP Digital Imaging Monitor"图标将出现在 Windows 系统任务栏 中。

要确认软件已正确安装,请双击桌面上的 HP 解决方案中心 图标。如果 HP 解决方案中 心 显示基本图标("扫描图片"和"扫描文档"),则说明软件已正确安装。

#### 从 **Mac** 计算机上卸载然后重新安装

- 1. 断开 HP All-in-One 与 Mac 的连接。
- 2. 打开"应用程序":"Hewlett-Packard"文件夹。
- 3. 连按"HP Uninstaller"。 根据屏幕上的说明执行操作。

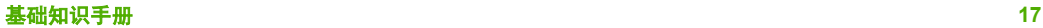

- <span id="page-20-0"></span>4. 卸载完软件后,重新启动计算机。
- 5. 要重新安装软件,请将 HP All-in-One 的 CD-ROM 放入计算机的 CD-ROM 驱动器 中。
- 6. 在桌面上打开 CD-ROM, 然后双击 "HP All-in-One Installer"。
- 7. 遵循屏幕说明和 HP All-in-One 随附的《安装手册》中提供的说明进行操作。

# 硬件安装问题疑难排解

使用本节来解决在安装 HP All-in-One 的硬件时可能会出现的问题。

#### 连接了 **USB** 电缆,但是无法从计算机使用 **HP All-in-One**

原因 安装软件前连接 USB 电缆。在看到提示之前就插入 USB 电缆会导致错误。 解决方法 连接 USB 电缆之前,必须首先安装 HP All-in-One 随附的软件。在安装 过程中,除非屏幕说明提示您插入 USB 电缆,否则请不要将其插入。 安装完软件之后,使用 USB 电缆将计算机连接到 HP All-in-One 就水到渠成了。只 需将 USB 电缆的一端插入到计算机的背面, 将另一端插入到 HP All-in-One 的背 面。可以连接到计算机背面的任何一个 USB 端口中。

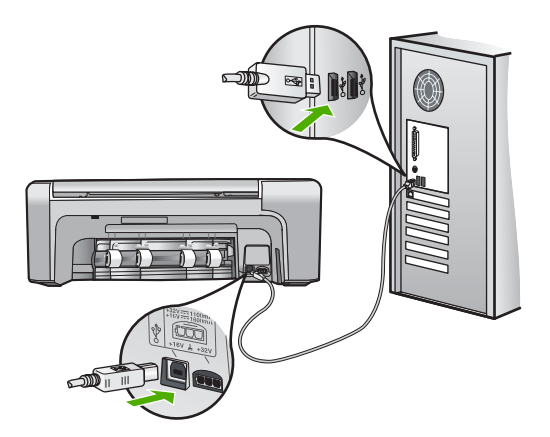

有关安装软件及连接 USB 电缆的详细信息,请参阅 HP All-in-One 随附的《安装手 册》。

#### **HP All-in-One** 无法启动

原因 HP All-in-One 没有正确连接到电源上。

## 解决方法

确保电源线已牢固地连接到 HP All-in-One 和电源适配器上。将电源线插到接地 电源插座、电涌保护器或电源板上。

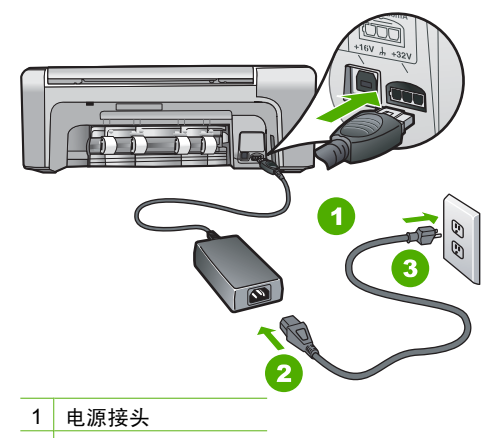

- 2 电源线和电源适配器
- 3 接地电源插座
- 如果使用电源板,请确保电源板的开关已打开。或者,请尝试将 HP All-in-One 直接连接到接地电源插座上。
- 测试电源插座,确保其工作正常。插上一台可正常工作的设备,看设备是否有 电。如果没电,则电源插座可能有问题。
- 如果将 HP All-in-One 插入到开关插座中, 则请确保开关插座的开关已打开。如 果将开关转到打开,仍然未工作,则可能是电源插座出了问题。

原因 您按"开**/**关机"按钮的速度太快了。

解决方法 如果将"开/关机"按钮按得太快,HP All-in-One 可能会没有响应。按 下"开**/**关机"按钮一次。开启 HP All-in-One 可能需要几分钟。如果此时再次 按"开**/**关机"按钮,可能会将设备关闭。

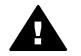

警告 如果 HP All-in-One 仍无法启动,则可能存在机械故障。请从电源插座 中拔下 HP All-in-One 的插头, 并与 HP 联系。请访问:

[www.hp.com/support](http://h20180.www2.hp.com/apps/Nav?h_pagetype=s-001&h_lang=zh-hans&h_cc=cn&h_product=1142449&h_page=hpcom&h_client=s-h-e002-1)

如果出现提示,请选择您的国家(地区),然后单击"联系 HP"以获得有关 请求技术支持的信息。

#### **HP All-in-One** 不打印

解决方法 如果 HP All-in-One 和计算机之间通过 USB 连接并且无法互相通信,请 尝试执行以下操作:

- 查看 HP All-in-One 上的显示屏。如果显示屏上没有显示,并且"开/关机"按 钮不亮,则说明 HP All-in-One 还没有启动。请确保电源线已牢固地连接到 HP All-in-One 上并且已插入电源插座中。按"开**/**关机"按钮启动 HP All-in-One。
- 确保墨盒已安装。
- 确保进纸盒中有纸。
- 检查 HP All-in-One 是否卡纸。
- 检查墨盒托架是否卡纸。 打开墨盒门,以便对墨盒托架进行维修。取出卡住墨盒托架的所有物体,包括 包装材料和橙色装运锁。关闭 HP All-in-One,然后重新打开该设备。
- <span id="page-22-0"></span>请检查 HP All-in-One 打印队列没有被暂停 (Windows) 或停止 (Mac)。如果被暂 停或停止了,请选择正确的设置来恢复打印。有关访问打印队列的详细信息, 请参阅安装在计算机上的操作系统的附带文档。
- 检查 USB 电缆。如果使用的电缆太旧,则可能无法正常工作。试着将 USB 电 缆连接到其他产品上,看它是否能够正常工作。如果有问题,则可能需要更换 USB 电缆。另外,请确认电缆的长度不超过 3 米 。
- 确保计算机支持 USB。有些操作系统不支持 USB 连接, 如 Windows 95 和 Windows NT。请查看操作系统的文档资料,以了解更多的信息。
- 检查 HP All-in-One 与计算机之间的连接。确认 USB 电缆已牢固地插入到 HP Allin-One 后面的 USB 端口中。确保 USB 电缆的另一端插入到计算机的 USB 端 口。正确连接电缆后,请关闭 HP All-in-One,然后重新打开该设备。

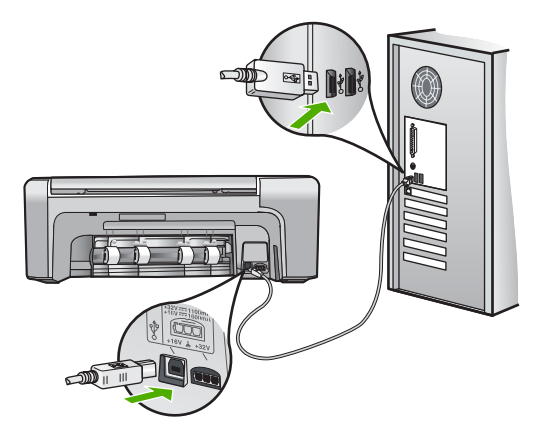

- 如果通过 USB 集线器连接 HP All-in-One, 请确保集线器的电源已打开。如果 集线器的电源已打开,请尝试直接连接到计算机。
- 检查其他打印机或扫描仪。可能需要从计算机上拔掉旧产品。
- 试着将 USB 电缆连接到计算机的另一个 USB 端口上。检查完连接之后,请尝 试重新启动计算机。关闭 HP All-in-One, 然后重新打开该设备。
- 检查完连接之后,请尝试重新启动计算机。关闭 HP All-in-One,然后重新打开 该设备。
- 如有必要,请卸载然后再次安装与 HP All-in-One 一同安装的软件。有关详细信 息,请参阅位于第 17 [页的"卸载并重新安装软件"](#page-19-0)。

有关安装 HP All-in-One 并将其与计算机相连的详细信息,请参阅 HP All-in-One 随 附的《安装手册》。

## 清除卡纸

如果 HP All-in-One 卡纸,请首先检查后门。 如果后面的滚筒没有卡纸,请检查前门。

#### 从后门清除卡纸

1. 向内按后门左侧的卡销,以打开检修门。从 HP All-in-One 上向外拉,卸下检修门。

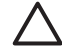

小心 试图从 HP All-in-One 的前面清除卡纸可能会损坏打印机的机械结构。 请始终从后门进入和清理卡住的纸张。

<span id="page-23-0"></span>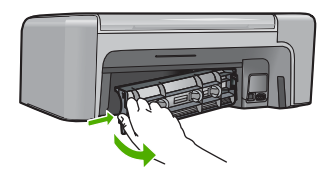

2. 慢慢地将纸从滚筒里拉出来。

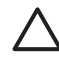

小心 如果纸张在从滚筒里取出时破损,请检查滚筒和齿轮,看是否还有破 碎的纸片留在设备里。如果没有从 HP All-in-One 中取出所有纸片,则会发生 更多的卡纸情况。

- 3. 更换后门。慢慢地向前推检修门,直到其卡住。
- 4. 按"**OK**"继续当前作业。

#### 从前门清除卡纸

1. 如有必要,请向下拉进纸盒以打开它。然后放下墨盒盖。

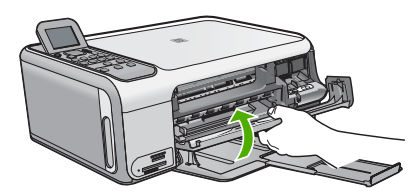

2. 慢慢地将纸从滚筒里拉出来。

小心 如果纸张在从滚筒里取出时破损,请检查滚筒和齿轮,看是否还有破 碎的纸片留在设备里。如果没有从 HP All-in-One 中取出所有纸片,则会发生 更多的卡纸情况。

3. 关闭墨盒盖。

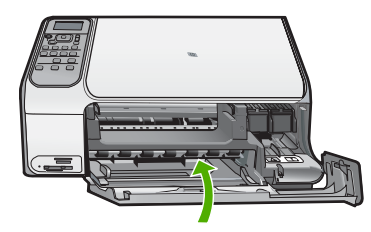

4. 按下"开始复印**/**黑白"继续当前作业。

## 墨盒疑难排解

如果出现打印问题,则其中一个墨盒可能有问题。

#### 墨盒问题疑难排解

- 1. 从右侧的插槽中取下黑色墨盒。请勿触摸墨嘴或铜色触点。检查铜色触点或墨嘴是 否损坏。 确保已经撕下塑料胶带。如果墨嘴处仍有塑料胶带,请捏住粉红标签,轻轻地撕下 胶带。
- 2. 重新放入墨盒,将墨盒向前滑入槽中。向前推墨盒,直到其卡住。

<span id="page-24-0"></span>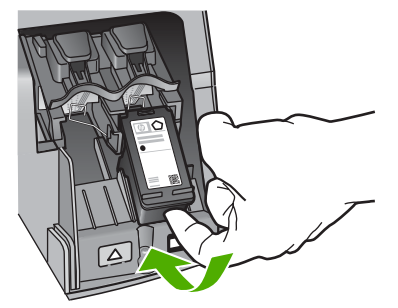

- 3. 对于左侧的三色墨盒,重复第 1 步和第 2 步。
- 4. 如果仍有问题,请打印一份自检报告,以判断墨盒是否有问题。 该报告提供了许多有关墨盒的有用信息,如状态信息。
- 5. 如果自检报告显示有问题,请清洁墨盒。
- 6. 如果问题仍然存在,请清洁铜色墨盒触点。
- 7. 如果仍存在打印问题,请检查并更换有问题的墨盒。

详细信息,请参阅屏幕帮助。

## 在给 **HP** 客户支持中心打电话之前

HP All-in-One 中可能包含了其他公司的软件程序。如果在使用这些程序时遇到问题,请 给其所属公司的专家打电话,以获得最佳技术帮助。

#### 如果需要联系 **HP** 客户支持中心,请在打电话之前执行以下操作:

- 1. 确保:
	- a. HP All-in-One 已插上电源且已打开。
	- b. 指定的墨盒安装正确。
	- c. 已经将推荐的纸张正确放入进纸盒中。
- 2. 重置 HP All-in-One:
	- a. 按"开/关机"按钮关闭 HP All-in-One。
	- b. 拔掉 HP All-in-One 后面的电源线。
	- c. 重新插上 HP All-in-One 的电源线。
	- d. 按"开**/**关机"按钮打开 HP All-in-One。
- 3. 要查找支持和保修信息,请转到 HP 网站 [www.hp.com/support](http://h20180.www2.hp.com/apps/Nav?h_pagetype=s-001&h_lang=zh-hans&h_cc=cn&h_product=1142449&h_page=hpcom&h_client=s-h-e002-1)。出现提示时,请选 择您所在的国家/地区,然后单击"联系 HP"以获得有关请求技术支持的信息。 查看 HP 网站,以获得 HP All-in-One 的更新信息或疑难排解提示。
- 4. 如果问题仍然存在并且需要打电话给 HP 客户支持代表,请执行以下事项:
	- a. 提供 HP All-in-One 的具体名称, 即控制面板上显示的名称。
	- b. 打印自检报告。(参见下面。)
	- c. 进行彩色复印以生成一份打印输出的样本。
	- d. 准备详细地描述问题。
	- e. 准备好您的序列号和服务 ID(这些信息可从自检报告中获得)。
- 5. 给 HP 客户支持中心打电话。打电话时应在 HP All-in-One 旁边。

#### 打印自检报告

- 1. 在进纸盒中放入未使用的 letter、A4 或 legal 的普通白纸。
- 2. 按"设置"。
	- 将出现"**设置"**菜单。
- 3. 按 ▼ 或 ▲ 突出显示"打印报告", 然后按"OK"。
- 4. 将出现"打印报告"菜单。
- 5. 按"**OK**"打印自检报告,从中可以找出打印问题的原因。下面显示了报告中墨水测 试区的示例。
- 6. 确保色带横跨整个页面。

如果黑色色带缺失、褪色、中间出现条纹或线条,则表示右侧插槽中的黑色墨盒有 问题。

如果其余三条色带有任何一条不显示、褪色、中间出现条纹或线条,则表示左侧槽 中的三色墨盒有问题。

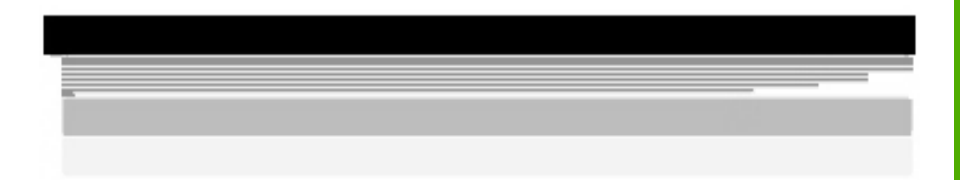

如果彩色条不出现黑色、青色、品红色和黄色,您可能需要清洁墨盒。如果通过清 洁墨盒无法解决此问题,则可能需要更换墨盒。

# <span id="page-26-0"></span>**3** 技术信息

本节提供了有关 HP All-in-One 的技术规格以及国际规范信息。

# 系统要求

可以在自述文件中找到软件的系统要求。

## 纸张规格

本节包含有关纸盒容量及纸张尺寸的信息。

#### 纸盒容量

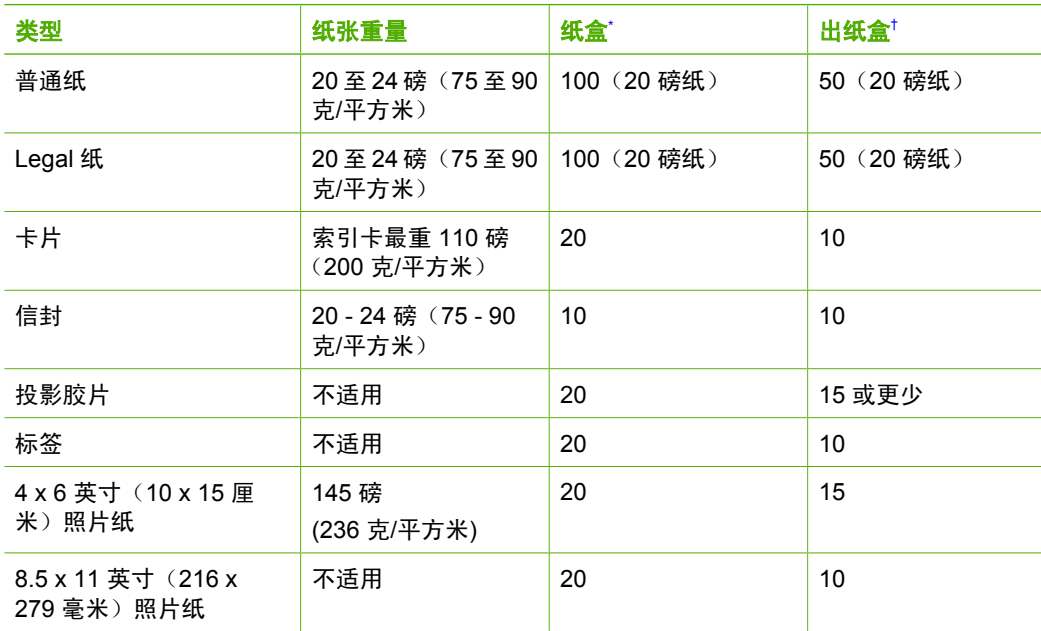

\* 最大容量。

使用的纸张类型和墨水量会影响出纸盒容量。HP 建议经常清空出纸盒。 †

#### 纸张尺寸

有关支持的介质尺寸的完整列表,请参阅打印机软件。

## 打印规格

- 从计算机打印时,高达 1200 x 1200-dpi 的黑白打印分辨率
- 当通过计算机并使用 1200-输入 dpi 时可进行高达 4800 x 1200 优化 dpi 的彩色打印
- 打印速度取决于文档的复杂程度。
- 全景尺寸打印
- 方法:按需热敏喷墨
- 语言:PCL3 GUI
- 任务周期:每月最多打印 3000 页

## <span id="page-27-0"></span>复印规格

- 使用 1200x1200ppi 扫描分辨率时,高达 4800x1200 优化 dpi 的输出复印分辨率
- 数字图像处理
- 最多 50 份原件副本 (因型号而异)
- 缩放到 400%, 调整到页面大小
- 复印速度取决于文档的复杂程度

# 扫描规格

- 带有图像编辑器
- 集成的 OCR 软件自动将扫描文本转换为可编辑文本(如果已安装)
- Twain 兼容接口
- 分辨率:最高 1200 x 2400 dpi 光学(因型号而异);19200 dpi 增强(软件)
- 颜色: 48 位彩色, 8 位灰度 (256 级灰度)
- 玻璃板的最大扫描尺寸: 21.6 x 29.7 厘米

## 物理规格

- 高度:40.2 厘米
- 宽度:46.5 厘米
- 厚度:56.7 厘米
- 重量:4.5 千克

### 电源规格

- 功耗:最大 40W(打印时平均功率)
- 输入电压: AC 100 至 240 V ~ 1 A 50 60 Hz, 接地
- 输出电压:DC 32 V===940 mA,16 V===625mA

## 环境规格

- 推荐的工作温度范围:15° 至 32° C (59° 至 90° F)
- 允许的工作温度范围: 5°至 35°C (41°至 95°F)
- 湿度:15% 至 80% RH 无冷凝
- 非工作(存储)温度范围:-20° 至 50° C(-4° 至 122° F)
- 在电磁场强的区域, HP All-in-One 的打印结果可能会稍微变形
- HP 建议使用长度小于或等于 3 米 (10 英尺)的 USB 电缆,以便将电磁场的干扰降 至最低程度

## 有声信息

如果能访问 Internet,可从以下 HP 网站获得有声信息。请访问:[www.hp.com/support](http://www.hp.com/support)。

### 环保产品管理计划

Hewlett-Packard 致力于提供优质环保产品。有关 HP 环保产品服务计划的信息,请参阅 屏幕帮助。

### 规范声明

HP All-in-One 符合您所在的国家(地区)的产品规范要求。有关规范声明的完整列表, 请参阅屏幕帮助。

#### 标准型号

为了便于识别, 为产品指定了一个"标准型号"。本产品的标准型号为 SDGOB-0602。 不要将此标准型号与产品的市场名称(如 HP Photosmart C4100 All-in-One series 等) 或产品编号(如 Q8100A 等)相混淆。

# <span id="page-29-0"></span>HP 打印机有限保修声明 - 简体中文

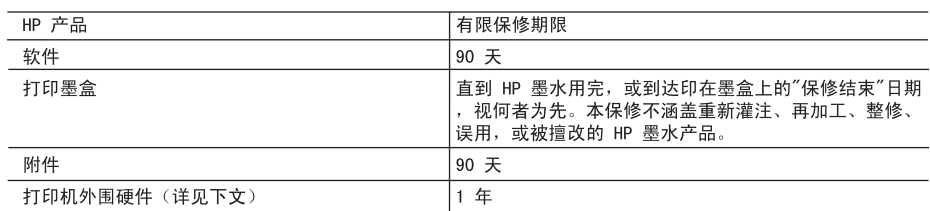

#### A. 有限保修的范围

1. 惠普(HP)向最终用户保证,在上述指定的保修期内,上述指定的 HP 产品自购买之日起无材料及工艺上 的缺陷。

2. 对于软件产品,HP 的有限保修仅适用于无法执行编程指令的故障。HP 不保证产品工作时不会中断或无错 误。

- 3. HP 的有限保修仅限于由正常使用产品而产生的缺陷,不适用于任何其他问题,包括因以下原因而产生的问 题:
	- a. 不正确的维护或调整;
	- b. 使用非 HP 提供或支持的软件、介质、部件或耗材;
	- c. 在产品技术规格以外的条件下操作:
	- d. 未经授权的调整或误用。
- 4. 对于 HP 打印机产品,使用非 HP 墨盒或重新灌注的墨盒,既不影响对客户的保修也不影响与客户签订的 任何 HP 支持合同。但是,如果打印机由于使用非 HP 墨盒或重新灌注的墨盒而发生故障或损坏,HP 在维 修打印机时将根据具体故障或损坏,收取标准工时费和材料费。
- 5. 如果 HP 在适用的保修期内收到符合 HP 保修条件的任何产品的缺陷的通知, HP 将自行决定对有缺陷的产 品进行维修或更换。
- 6. 如果 HP 无法适时维修或更换符合 HP 保修条件的有缺陷产品,HP 将在接到缺陷通知后的合理时间内,退 回该产品的全额货款。
- 7. 在客户将有缺陷的产品退回 HP 之前, HP 不承担维修、更换或退款的义务。
- 8. 更换的产品可能为全新产品或相当于全新产品,前提是它的功能至少与被更换的产品相当。
- 9. HP 产品可能包含性能等同于新部件的再加工部件、组件或材料。

10.HP 的有限保修在任何销售保修范围内的 HP 产品的国家或地区均有效。可与授权的 HP 服务机构签订其他 保修服务 (如现场服务)合同,这些机构分布在由 HP 或授权进口商销售 HP 产品的国家/地区。

- B. 有限保修 在当地法律允许范围内, HP 及其第三方供应商, 对有关 HP 的产品, 无论是以明示或默示的形式, 均没有任何 其他保修或条件并特别声明没有任何用于特定目的适销性、质量满意度以及适用性的默示保修或条件。
- - 1. 在当地法规允许的范围内,本保修声明中提供的补偿是对用户的唯一补偿。
	- 在当地法规允许的范围内,除了本保修声明中特别规定的责任外,在任何情况下,无论是根据合同、民事 侵权行为或其他法律准则,无论是否告知产生此类损失的可能性,HP 或其第三方供应商对直接、特殊、偶 发、继发的损失概不承担责任。
- D. 当地法律
	- 1. 此保修声明赋予用户特定的法律权利。用户还可能拥有其他权利,具体情况视州(美国)、省(加拿大) 及国家/地区(世界其他地方)而异。
	- 2. 如果本保修声明与当地法规发生矛盾,则应视为已修改以便与当地法规保持一致。根据这类当地法规,本 保修声明中的某些责任免除和限制可能不适用于用户。例如,美国的某些州及美国以外的某些政府(包括 加拿大的某些省),可能会:
		- a. 排除本保修声明中的责任免除和限制条款对用户法定权利的限制(例如英国);
		- b. 限制制造商实施这种责任免除或限制的能力; 或者
		- c. 赋予客户附加的保修权利,指定默示保修的期限(对这种默示保修制造商不得拒绝),或者不允许制造 商对默示保修的期限加以限制。
	- 3. 除非另有法律许可,本声明中的保修条款不得排除、限制或修改适用于此产品销售的强制性法律权利,而 是对该权利的补充。

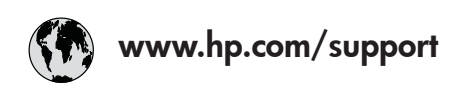

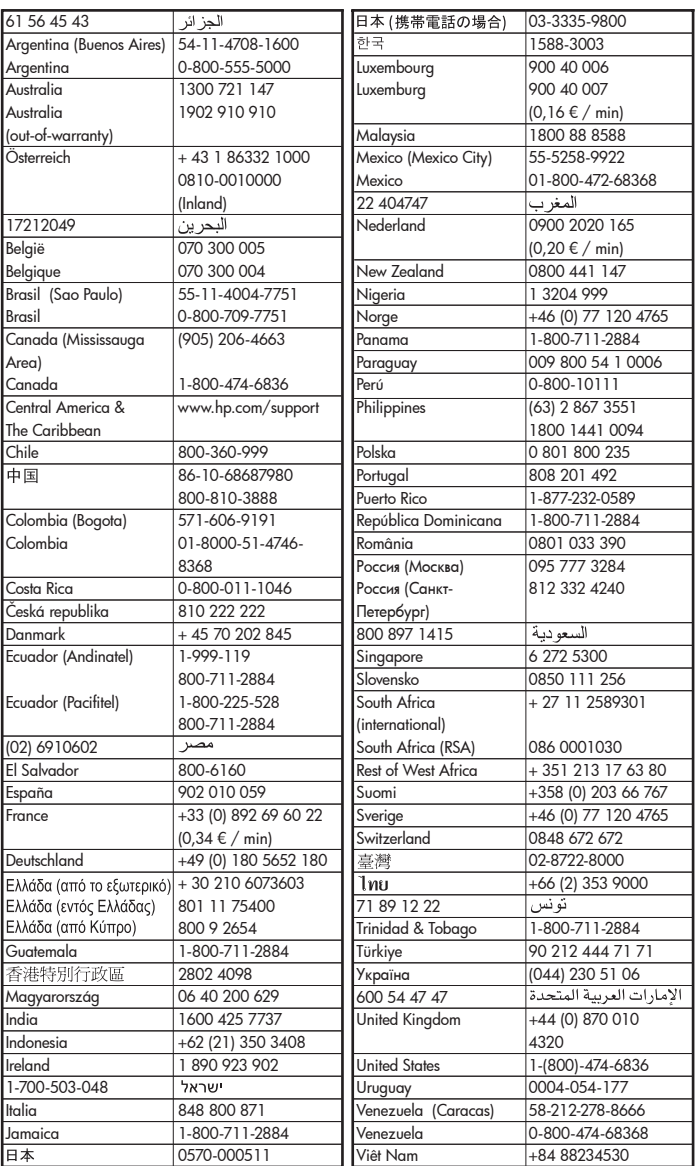